# Guía para obtener la Constancia de Situación Fiscal desde el sitio del SAT

#### Paso 1.

Ir a la Página <u>www.sat.gob.mx</u> y seleccionar la opción <Trámites>  $ración \times +$  $\sigma$   $\times$  $\hat{\mathbf{x}}\ \hat{\mathbf{e}}\ \ \hat{\mathbf{e}}\quad \hat{\mathbf{e}}\quad \hat{\mathbf{e}}\quad \hat{\mathbf{e}}\quad \hat{\mathbf{e}}\quad \hat{\mathbf{e}}\quad \hat{\mathbf{e}}$  $\leftarrow$  0 www.sat.gob.mx  $\mathbf{C}^t$  $Q$   $Bu$ **SSAT**  $\boxed{\rm{Ge}$  $\alpha$ aber 1 .<br>Sala de pre Inscríbete en el RFC<br>Cédula de Identificación F  $\overline{c}$ Buzón Tributari Declara<br>y paga de Incorporació Mis cue  $0 0 0 0$ de si se cancela una<br>acluida en la factura a la Resolución<br>cal para 2017,<br>de mayo de 2017 ra Resolución de<br>a la Resolución<br>:al para 2017 Aduana S21 **EL SATMX O** iución de<br>: a las Regla Nuevo modelo ,<br>nunicado de prensa<br>L27. Fortalece SAT ca<br>misión con 30 senso de atención<br>a pasajeros .<br>S<mark>omunicado de prensa</mark><br>Mayo 12. SAT da a cono<br>facilidades en materia c  $\bigodot$ Buscar en la web y en Windows  $\overline{a}$ **图 白 团 图 Pal**  $\overline{\mathbf{a}}$ 园 **MOOOD** 

#### Paso 2.

Seleccionar la opción <Servicios> y luego la opción <Acuses del RFC>

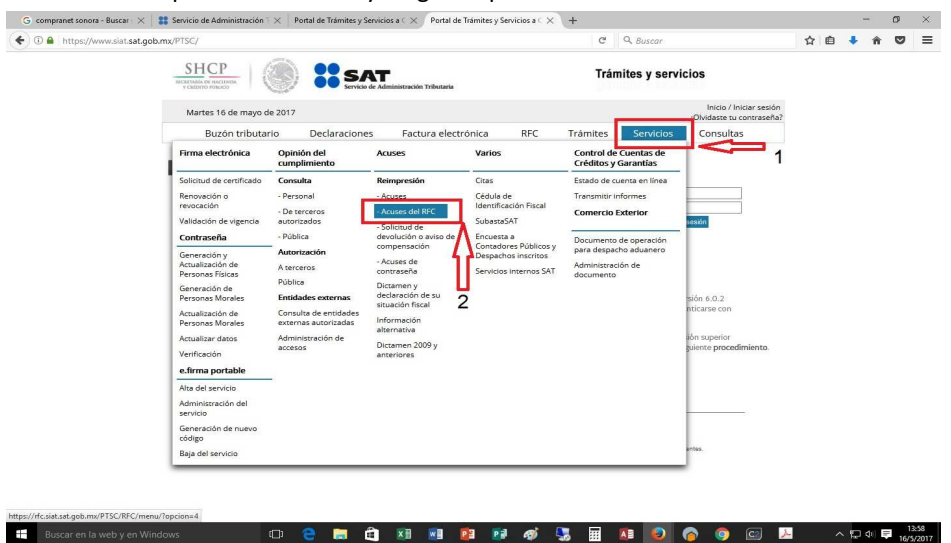

## Paso 3.

Predeterminadas están seleccionadas la opción <Servicios> y la opción <Reimpresión de acuses RFC>

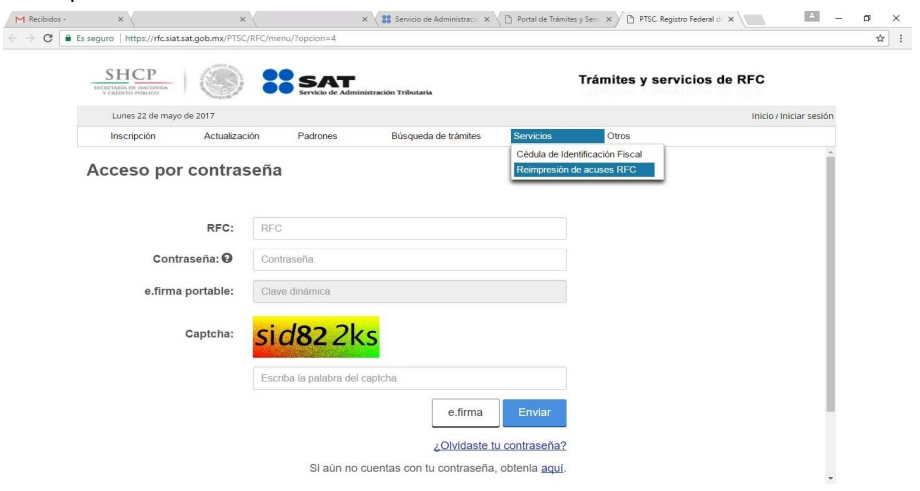

#### Paso 4.

Colocados en <Reimpresión de acuses RFC> procederemos a teclear el RFC, la contraseña\*, escribir el captcha y oprimir el botón <Enviar>

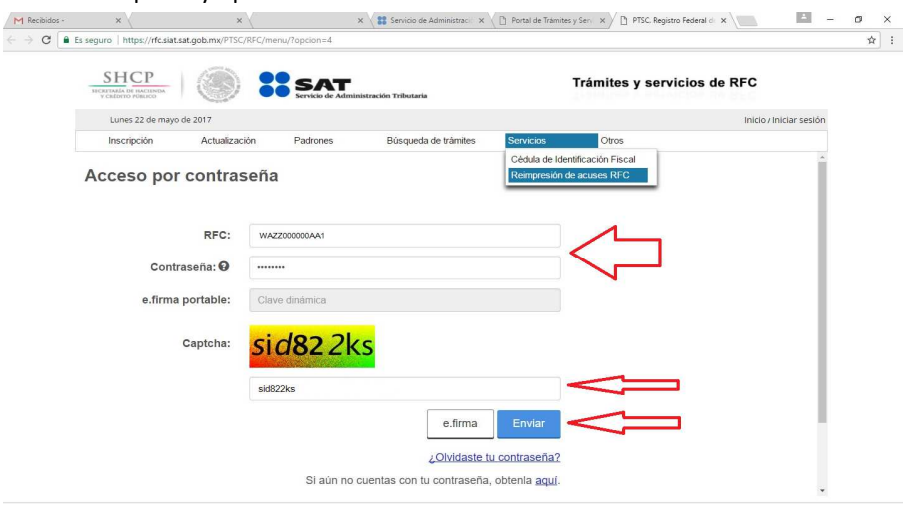

\* Las pruebas se hicieron como persona física y solo se requirió la contraseña

## Paso 5.

Una vez que hemos entrado a la "Reimpresión de Acuses" debemos oprimir el botón <Generar Constancia>\*

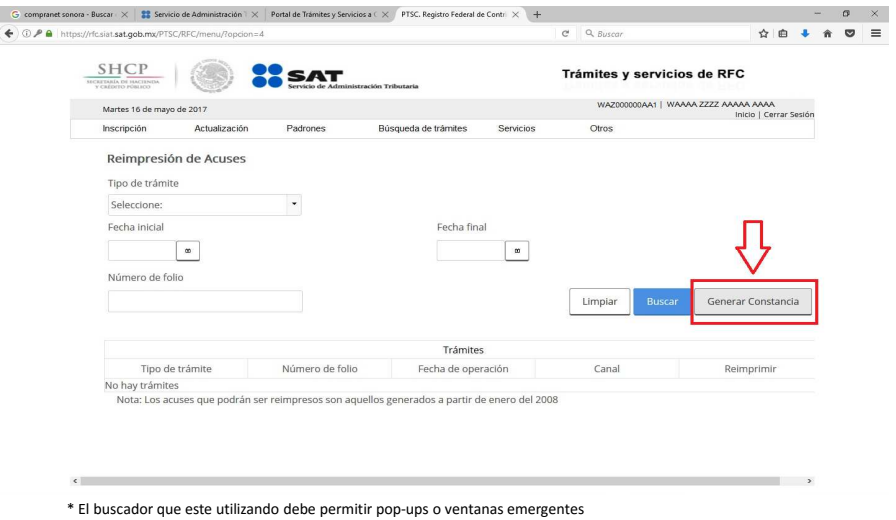

### Paso 6.

Aparecerá una ventana emergente desde donde podemos descargar en PDF la Constancia de Situación Fiscal, no olvide cerrar su sesión.

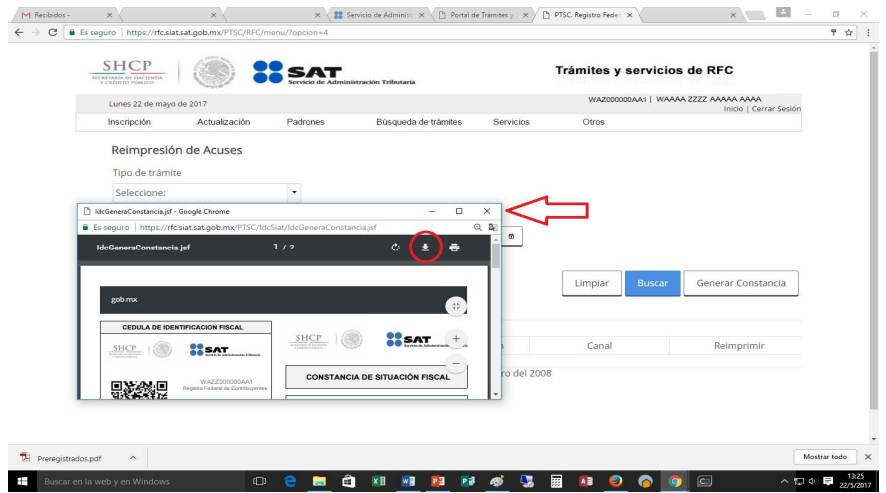